**Magazine of the Canterbury Apple Users**

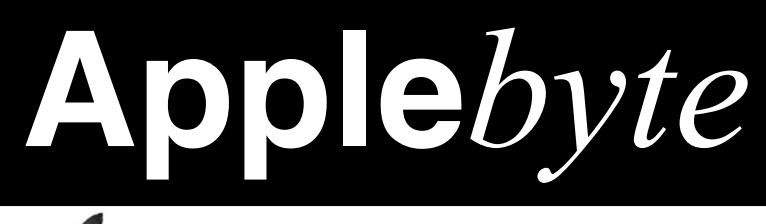

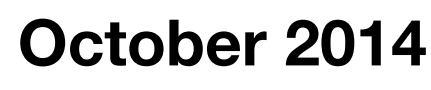

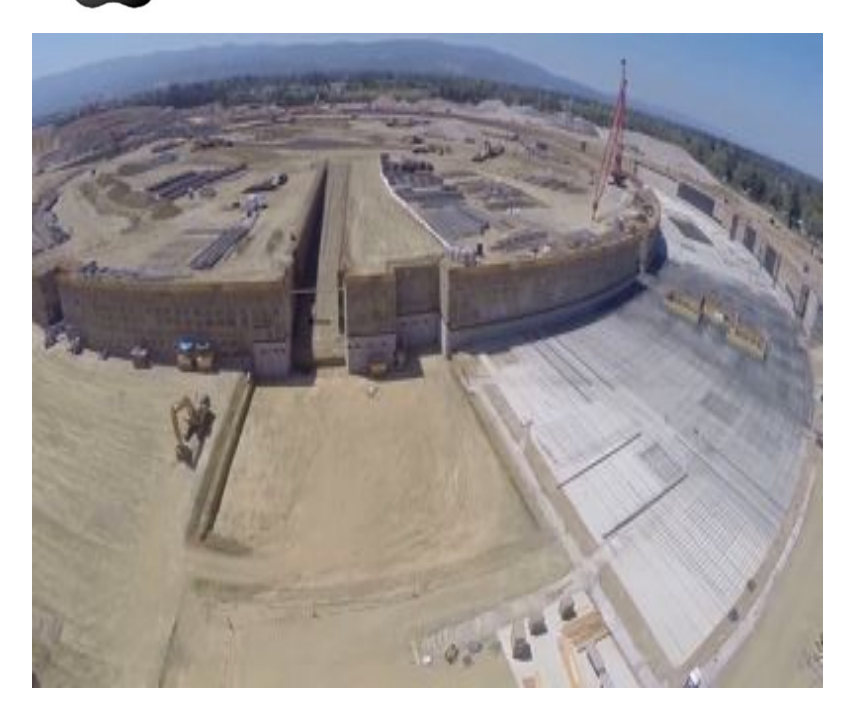

**That is getting to be a LARGE hole ...**

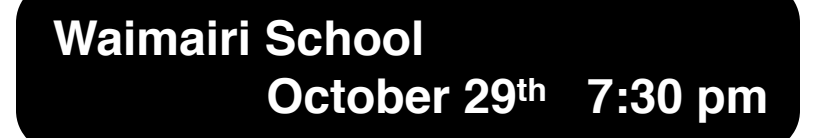

#### **APPLEBYTE** is the monthly magazine of:

Canterbury Apple User,

a subgroup of Christchurch SeniorNet Mac Inc Society.

Submissions for publication are due by the 12th of the month of publication. Please submit all articles to:

#### **[editor@appleusers.co.nz](mailto:editor@appleusers.co.nz)**

#### **Copyright: © 2014 Canterbury Apple Users**

This publication is copyright to the Canterbury Apple Users. Individual articles may by copyright to their authors or publishers and are reproduced here with permission.

#### **APPLEBYTE Subscriptions:**

Digital (PDF file): Free; available to download from our website

### **Contents**

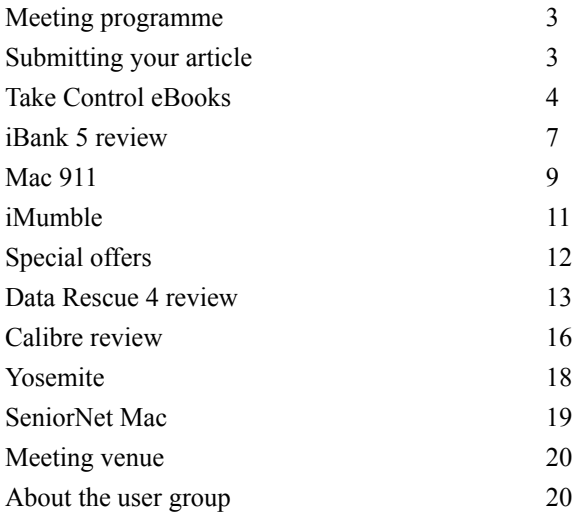

**AUGC Members** - remember to send in yourSeniorNet Mac application forms. The offer is good only until the end of October.

**Notice** - Our last meeting of the year, and Christmas meeting, on November 26th, will be held at the St Albans Community Centre in Edgeware. More details will be available later.

**Applebyte** is produced on an Apple MacPro using Pages software. The magazine is printed by Printing.com (**[http://www.printing.com](http://www.printstop.co.nz)**).

### **Meeting programme**

### **Wednesday 29th October 2014**

#### **7:30 Monthly Meeting**

- Welcome and News
- New hardware review Eion Macintosh iPad mini 3, iPad Air 2, 27" iMac retina, and iMac mini
- Yosemite & iOS 8.1 Peter Fitchett
- Ouestions & Answers
- Supper

Come along and share your passion for Apple products. Learn about the latest technology, and enhance your skills. And meet with old and new friends over supper.

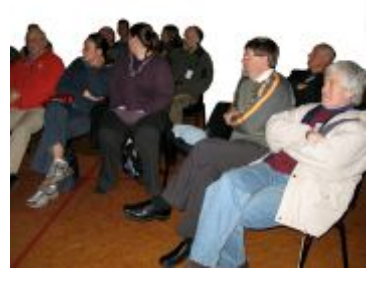

Visitors welcome.

## **Submitting your article**

Electronic submissions are preferred (to save wear and tear on my fingers). Just choose whatever format suits and send it to:

#### **[editor@appleusers.co.nz](mailto:editor@appleusers.co.nz)**

One page is roughly 450 words. Most article are less than 4 pages, but longer articles may be accepted if of particular interest or relevance. Please ask in advance if you are planning a longer article.

Please write clearly; short sentences are recommended to help you do this. Use a spell-checker. If you are quoting some other article, please include an acknowledgment of your source.

Pictures can help explain your article, so by all means include one (or more) if appropriate. The format is not important - jpeg, tiff and gif are all fine, but try to provide a high quality image (300 dpi) if possible.

For screen shots, you can use the build-in Apple functions Apple-Shift-3 or Apple-Shift-4, or a utility such as Snapz Pro, available from:

**[http://www.macdownload.com.](http://www.macdownload.com)**

### **Next Deadline: 12 November 2014**

**Applebyte** page 3

### **Take Control eBooks**

*Adam & Tonya Engst*

*Take Control of LaunchBar* teaches you to control your Mac from the keyboard.

Why do so many Mac users love LaunchBar, and what can it do for you? If you've never used LaunchBar, you likely don't realize how important a tool it is, and if you're already a LaunchBar devotee, you're probably experiencing only a fraction of LaunchBar's goodness. And now, with the new LaunchBar 6, there are even more features at your fingertips, helping you get around on your Mac faster than ever. The ebook normally costs only US\$10, but the 30% MUG discount drops that to US\$7 when you buy it from us via the coupon-loaded link.

Created in collaboration with LaunchBar's developers, this version of *Take Control of LaunchBar* covers LaunchBar 6, which works in 10.9 Mavericks (and 10.10 Yosemite). But, if you're still running Snow Leopard, Lion, or Mountain Lion, you can download the previous version of the book, which covers LaunchBar 5 (click Ebook Extras in the downloaded book).

We've been fans of LaunchBar for over a decade, but it wasn't until we started working with Objective Development that we came to understand the depth of features on offer from LaunchBar's diminutive "bar" interface. Most LaunchBar users love how LaunchBar streamlines launching and switching between apps: invoke LaunchBar, type a few characters, and your app opens - LaunchBar learns from what you do so you don't have to memorize convoluted keystrokes.

In fact, lots of people use LaunchBar solely for accessing apps. That's a shame, because LaunchBar can do so much more. The key is understanding LaunchBar's six superpowers: abbreviation search, browsing, sub-search, Send To, Instant Send, and Staging. Learn them and you can control nearly any activity on your Mac, all from the keyboard so you don't have to move your fingers off the keys.

What can you do with LaunchBar? The sky's the limit. You can open documents from obscure locations or into non-default apps. Move, copy, tag, untag, or alias files and folders.

Pipe text around rapidly, from a document to a live Web search, from a Web page to the clipboard, from your clipboard history to a document, and more. Put your Mac to sleep, attach files to email messages, send tweets, type emoji, find phone numbers, start Messages conversations, send a selected address to Google Maps, run calculations, invoke Terminal commands, insert text snippets into documents, make reminders, connect with Automator, control iTunes, and far, far more.

Still not convinced? Ask the ordinary citizens portrayed in the comic from our friends Snaggy and Nitrozac at Joy of Tech, who turned

#### page 4 **Applebyte**

LaunchBar into an iconic superhero. (With Kirk as the author instead of Joe Kissell, this comic couldn't be a "Joe of Tech," so we're calling it "Joy of Take.")

#### **<http://tid.bl.it/tco-launchbar-comic>**

So, whether you're already a LaunchBar user or you're tempted by the promise of making your Mac dance, sing, and do backflips, all from the keyboard, check out *Take Control of LaunchBar*.

#### *Yosemite*

To put you in control of Apple's new OS X 10.10 Yosemite we have three books for you today; the first two are straightforward and useful, and the third has more real-world, practical advice for the modern Mac user than anything we've published recently:

- *Take Control of Upgrading to Yosemite*, by Joe Kissell
- *Yosemite: A Take Control Crash Course*, by Scholle McFarland
- *Digital Sharing for Apple Users: A Take Control Crash Course*, also by Joe Kissell

So, what's in each book and why are we excited about them?

Do you want to upgrade to Yosemite with confidence? You can't go wrong with *Take Control of Upgrading to Yosemite*, now in its 8th major installment. The title has helped tens of thousands of Mac users since 2003, and gives you the benefit of Joe Kissell's superlative background. You'll ensure that your hardware and software are ready for Yosemite, protect against problems with a bootable duplicate, eliminate digital clutter, prepare your Mac, and decide on your best installation method, no matter what version of Mac OS X you're upgrading from, all the way back to 10.4 Tiger. You'll find full installation directions plus advice on over a dozen things to do immediately after installation and troubleshooting techniques. Joe also explains upgrading from the Yosemite public beta and "upgrades" that involve moving your data to a new Mac from an old Mac or Windows PC. It's 152 pages and costs US \$10.50 after the 30% MUG discount.

The next two books are in our new Take Control Crash Course series, which brings you the first-rate content you expect from us in shorter chunks so you can dip in and read quickly. Because so many Take Control readers provide tech support to others, each concise chapter has sharing buttons and practical tweet-tips, making it easy to freely share a few pages with Facebook friends, Twitter followers, and others who really need the information. Take Control Crash Courses feature a modern, magazine-like layout in PDF while retaining a reflowable design in the EPUB and Mobipocket.

Read *Yosemite: A Take Control Crash Course*, to get more out of your Mac as you go about your everyday activities. Written by former

Macworld editor Scholle McFarland, this book introduces Yosemite's new interface and discusses new features like iCloud Drive, Handoff, iPhone voice/SMS relay, and Notification Center's Today view. You'll learn about key changes in core Apple apps with chapters about Safari, Mail, Messages, and Calendar. You'll also find answers to questions brought on by recent additions to OS X, such as how to control notifications, tips for using Finder tags, and working with tabbed Finder windows. The book closes with two under-the-hood topics, setting up a new user account (for a child, guest, or troubleshooting) and troubleshooting (with techniques including Safe Boot and OS X Recovery). It's 77 pages and costs US\$7 after the 30% MUG discount.

Beyond what's new in Yosemite is the larger problem facing most of us — how to work effectively in today's ecosystem of devices, services, and collaborators. Frankly, sharing with other people and devices is messy, because everyone wants something different. That's why *Digital Sharing for Apple Users: A Take Control Crash Course* may be our most important book of the year, and why we are so grateful to Joe Kissell for taking on the challenge of describing how to share nearly anything you can think of in nearly any imaginable situation. Here are just a few of the gems in this book:

How iCloud Photo Sharing and My Photo Stream are entirely different

\* How to share photos fleetingly, privately, permanently, or with your fridge

\* The best ways to sync a project's worth of files with others

\* Services to provide ubiquitous access to your own files across devices

- \* Quick ways to make a file available for download by anyone
- \* How to share calendars with others, whether or not they use iCloud
- \* A tutorial on enabling Family Sharing

\* Tweaky workarounds for contact sharing, which is surprisingly difficult

\* How to rip a DVD to your MacBook Air using an older Mac's **SuperDrive** 

\* How to turn your iPhone or Mac into a Wi-Fi hotspot

\* Ways of watching your uncle work remotely, as you help him with iTunes

\* Approaches to syncing Web browser bookmarks and tabs with multiple devices

\* How to securely share a collection of passwords with someone else

The list of essential but often frustrating modern tasks goes on and on, and the solutions go way beyond what Apple offers, so the book does too. Non-Apple products mentioned include 1Password, AirFoil, BitTorrent Sync, Cargo Lifter, CloudyTabs, Dropbox, Exchange,

#### page 6 **Applebyte**

Facebook, Flickr, Google+, Google Calendar, Google Chrome, Google Docs, Instagram, iPhoto Library Manager, Outlook, Pandora, PhotoCard, Printopia, Reflector, Rdio, Spotify, Syncmate, Syncphotos, Transporter, Twitter, Xmarks, and more.

And, thanks to the new Take Control Crash Course format, you can jump right to the chapter that answers your question, without having to read through lots of other information. It's 87 pages and costs only US\$7 after the 30% MUG discount.

Thank you for your support of the Take Control series!

cheers...

*Adam & Tonya Engst*, Take Control publishers

PS: Looking for help with Apple's Pages word processor on the Mac, in iOS, and in iCloud? Help is at hand! See **<http://www.takecontrolbooks.com/pages>**

*Contact Editor (Peter) for discount coupon.*

# **iBank 5 review**

*Peter Fitchett*

Some review are more difficult than others; and this is one of those. You know that the software is a good product, well featured, reliable, and so on, but it just doesn't fit with what you want it to do. This is where I am.

Firstly, the product: iBank 5 from IGG Software. iBank has been around for many years; I first met up with it as iBank 2, after I became totally disillusioned with Quicken for Mac (from Intuit), and was quickly able to set up my accounts - cheque, savings, creditcard, etc. Rather than manually entering transactions (days are not long enough for some things), I elected to download my transactions from the Banks, and with a very straight-forward template builder, I set up the rules to reformat the data to load into each account (the banks have a rule about having to be all different, don't they!) It didn't take very long from there to set up my self-employed small business categories so that those transactions could easily be isolated from the rest of the household, and I was smiling. Not quite so smiling when I jumped into the reporting to do GST reports and end of year tax returns; but I struggled through by doing about 50% of the work, then exporting the data to finish in a spreadsheet. Quicken had (and still has a distinct advantage in the report side of managing your financial data!)

iBank 3 came as a simple upgrade, as has iBank 4 and now iBank 5, each with its set of new features, simplifying the user interface and upgrading it to a more modern look (more on that later), adding to its communications abilities to automatically download your bank records, and even automatically paying your bills through the bank, and syncing to an iPad version of the software so you can always be in touch with your data. A quite reasonable budgeting feature has been improved in iBank 5, recognising scheduled transactions to identify potential incomes and expenses,and setting up 'envelopes' if you are familiar with Envelope Budgeting. You can then scan forward and back to see how things hang together.

The bank interface for downloading transactions and making payments does support New Zealand banks, but requires an additional subscription of about US\$40 annually (shorter periods available).

Now what I don't like: the 'modern UI appearance' that I have seen introduced into a number of products means that you take one line of data, and expand it into at least 2 lines by inserting a meaningless generic icon. Here is a transaction is iBank 5:

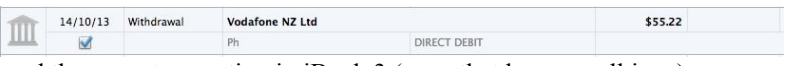

and the same transaction in iBank 3 (even that has a small icon)<br> $\frac{14/10/13}{Nthdrawal}$ ;

 $\div$  -55.22 I am quite familiar with looking at numbers, and don't need a stylised Greek temple on every line to tell me that I have a bank transaction -

when that mean that I only get half the number of lines that I want to see.

Next the transaction categories. In iBank 3 the Category cell had up/ down arrows that popped up a drop-down list of all the categories for me to scroll through. This is improved in iBank 5, once you to start typing the category, a filtered drop-down list of possible categories appears - but this does require you to remember the first few letters of each something you may not do if don't use them all very much. I can see a separate window of codes being needed here.

iBank 5 also enables you to filter the transactions in your account, to only display those that match a string you enter, or a set of pre-determined conditions: All, Month/Quarter/Year, and Uncleared/Cleared/ Unreconciled/Reconciled. I have been unable to find how to specify a year that is not Jan - Dec; or to view a prior Month/Quarter/Year. (Userspecified periods would also be nice, for things like GST periods.)

I must be too set in my ways: I still use iBank 3, but I must admit that some of the iBank 5 improvements, both overall, and in the investment account areas, do make an actual upgrade for my real files tempting.

Having said that, iBank 5 is the best financial management tool that I have seen on the Mac, and is probably at least on par with Quicken on the PC. It does have its bugs, but it does sufficient to help you see through the usual stacks of paper to see just where you stand financially, and it can help you plot a useful path forward.

iBank 5 is available from the Mac & iPad App Stores, or from its developer: IGG Software, Inc. for US\$59.99 (Mac) or US\$19.99 (iPad) (**<http://www.iggsoftware.com/ibank/index.php>**), where a 30 day free trial is available. Give it a try.

#### page 8 **Applebyte**

 **Mac 911**

*Christopher Breen*

#### **iCloud two-step verification just added another step: app-specific passwords**

*I use Outlook for Mac for my email and today it's been telling me that my iCloud account isn't authorized. I've entered it multiple times and it still won't work. I've tried other third-party apps that use iCloud and am having similar difficulties. Any idea what's going on?*

If I had to guess I'd say that you have implemented *two-step verification* for your Apple ID. As of October 9, 2014, Apple requires that you generate app specific passwords for third-party apps that use your iCloud data. This includes apps such as Outlook and BusyCal.

In order to generate one of these things you must go to Apple's My Apple ID page (**[https://appleid.apple.com/](https://appleid.apple.com)**), login, and click *Manage Your Apple ID*, login, verify your login through the two-step process, select *Password and Security*, and then click *Generate App-Specific Password*. You'll be prompted to name the password (you could call it *Outlook*, for example) and then you'll receive a 16-character password that will work with one of your apps. While you're there you'll want to generate more passwords for your other third-party apps. How inconvenient you find this depends entirely on the number of non-Apple apps you use that interact with iCloud.

At the risk of editorializing, I'm torn on this effort. I understand that Apple wants to do everything it can to make iCloud secure and I applaud that effort, particularly as hackers get more expert and Apple steps ever more into the financial arena.

But I faced the same situation earlier today where apps that worked yesterday were nagging me for an iCloud password that didn't work. Rather than deal with the bother I simply turned off two-step verification. I understand that I'm not a paragon of patience but I fear that others will do the same thing, thus leaving their account less secure than it was before this policy was implemented.

*When I purchased my original iPad I also bought Apple's iPad Camera Connection Kit—the two adapters that let you import pictures via USB or an SD card. I now have an iPad Air and wondered if there was some way I could continue using them.*

The unspoken elipsis in your question is "These things have a 30-pin connector and my iPad Air has a Lightning connector so…."

The answer is yes, you can continue to use them with the assistance of a *Lightning to 30-pin Adapter*, such as the US\$29 model offered by Apple. You just place it between the iPad and original camera connection adapter and you'll still be able to import your images from a connected camera or SD card.

Alternatively you can start fresh by purchasing an adapter specifically made with the Lightning connector in mind. Apple offers two in the form of the US\$29 *Lightning to USB Camera Adapter* and the just-as-US\$29 *Lightning to SD Card Camera Reader*. If you use only one of the

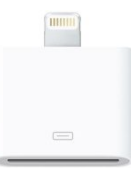

adapters that came in the original iPad Camera Connection Kit it's sixof-one, half-dozen-of-another. If, however, you found a use for both of the original adapters, pay US\$29 once and get the Lightning to 30-pin Adapter.

*I have a lot of mailboxes in Apple Mail on my MacBook Pro to sort and manage my mail. Many of them are in alphabetical order, but some of the more recently created ones simply fall in line at the bottom vertically. I'm baffled as to how to get them all to appear in alphabetical order. Any advice here?*

When you create a new mailbox within Mail by selecting *Mailbox > New Mailbox* and then choose a place to put it—within an IMAP account or on your computer—it should appear in alphabetical order under that location heading. If it doesn't, you can drag it to where you'd like it.

However, if the mailboxes within an IMAP account are out of order, there's a trickier way to do it. Choose *Mail > Preferences > Accounts*, select the account that exhibits the out-of-order mailboxes, and uncheck the *Enable this account* option and close the preferences window. The account will disappear from your list of accounts in the sidebar. (Never fear, copies of your email are still on the server.) Now return to this same Accounts preference and enable the option that you just unchecked. Mail will refresh the list of mailboxes and display them in alphabetical order.

*How can I teach Siri about my relationships?*

All my followers are good people and therefore not the kind of folks who would invoke Siri simply to drone on and on about their domestic problems. Given that, what I believe Tom is asking is how to get Siri to respond appropriately to your "*Call my little snuggle lumps*" requests.

By way of background, Siri can respond to requests based on how you've labeled people in your life. But it can't do that unless these folks appear as contacts on your device. So if you haven't created contacts for your brother, second-cousin, undertaker, guy who answers the phone at the bar, and life coach, now's the time to do so.

Once you've created these contacts, hold down the Home button until Siri emerges. In a bold voice proclaim "*Claire Breen is my little snuggle lumps*!" (And she'd better not be. Please name the person who is.)

After you correct Siri a time or two when she replies "*Add Claire Breen as your little snuggle alarms?*" go ahead and grant permission for her to

#### page 10 **Applebyte**

apply the relationship. She'll acknowledge that she's done so. Repeat this process for other people in your life.

NOTE: that you won't see relationship entries in other people's contact cards. To see all of your relationships go instead to your own contact card. Here you'll see the names of those people you've established these Siri-generated relationships with. If, at some later date, you've changed partners or, through an unfortunate family spat, a sister-in-law no longer is, just go to your contact card, tap Edit, and then delete the relationship.

*I carried out all the steps to export the mailbox from my Windows PC and import it to my Mac. I now have an mbox file that I'd like to bring into Outlook for Mac. But when I try to import it, Outlook gives me the option of importing only two types of files pst and olm. There is no mbox option. Please help.*

When you choose *File > Import* in Outlook you do indeed see the option to import an Outlook Data File (in .pst or .olm format). And, as you've discovered, if you try to import your mbox file using this option, you get nowhere fast. However, if you instead choose *Contacts or messages from a text file* in that same Import window and then click the next arrow, there's your mbox option. Enable that, click the next arrow again, and then navigate to and open the mbox file. Your messages should import as expected.

*Macworld Senior Editor Christopher Breen is the author of "Secrets of the iPod and iTunes (6th edition)," and "The iPod and iTunes Pocket Guide (4th edition)" both from Peachpit Press, and "Mac OS X 10.5 Leopard Essential Training (video)" from lynda.com. Find Chris' books at [www.amazon.com](http://www.amazon.com) and [www.peachpit.com](http://www.peachpit.com).*

### **iMumble 43**

iDon't know why people who design websites are such no-hopers.

Christchurch airport, for example, has a space to type in an aeroplane flight number but, iF you don't happen to be clicked on the right area, iT doesn't show. How non-sensickle is that? It just doesn't look across the website.

They obviously haven't heard of fuzzy logic - or common sense.

iCan't blame just them. Most websites have flaws that you could drive a train through. iF you are designing one (or having one designed), before you pay for it, get some friends to try it ... without instruction.

[*If you are stuck for a friend, you know who to ask ... nicely* ... :-) ]

### **Special offers**

*Peter Fitchett*

**Note: These specials are available to all user group members. Contact Peter [\(web@appleusers.co.nz\)](mailto:web@appleusers.co.nz) for access or coupon codes.**

#### **IGG Software's iBank 5**

iBank 5 personal finance manager offers sophisticated reports, envelope budgeting, a streamlined interface, simple and reliable import from Quicken or MS Money, powerful investment tracking, sync to iOS devices, support for bill pay and multiple currencies, innovative transaction templates, integrated web downloads, intuitive checklist-style reconciliation, file attachments of any type and much more.

Regularly \$60.00 (US), this exclusive 20%

discount price of \$48.00 (US) for Apple user group members is available on purchases from IGG only, (**<http://www.iggsoftware.com>**). Free trial downloads available. 90-day money-back guarantee.

This offer is valid through **December 31, 2014**.

#### **AgileBits 1Password 4**

Too many passwords to remember? 1Password 4 for Mac is a password manager that goes beyond simple password storage by integrating directly with your web browser to automatically log you into websites, enter credit card information, fill registration forms, and easily generate strong passwords.

As an Apple user group member, you are entitled to get new licenses of 1Password for Mac at 25% below the

normal retail price. You also get a 25% discount on new licenses for everything else in the AgileBits store.

This offer is **on-going** at **<https://agilebits.com>**.

**Note: These specials are available to all user group members. Contact Peter [\(web@appleusers.co.nz\)](mailto:web@appleusers.co.nz) for access or coupon codes.**

page 12 **Applebyte**

### **Data Rescue 4 review**

*Peter Fitchett*

#### **Introduction - where else to start ...**

Yes, someone has been telling tales ... you don't backup your data as often as you should! Well the good news is that you don't have to - it is entirely unnecessary to do any backups ... that is, until just before your disk fails! The only problem is that we don't know when that will be; and so some of us waste countless hours doing unnecessary backups. Some can even claim that they have never had a disk fail. I can see a new joke coming ... How do you recognise a new computer user? But seriously, your data integrity isn't a joking matter.

Sooner or later, you will leave a backup just too long, or a friend will come to you with a sad tale, seeking your help. There may be a light at the end of the tunnel, depending on just what has gone wrong.

Possibly the most common problem is that you have accidentally removed a file that you now want. There is software available that provides an "undelete" function to help, but most of us don't have this installed. When you delete a file, the name of the file and location information is removed from the disk directory, but the data is usually still on the disk, and can be recovered - unless you happen to have subsequently written over that part of the disk. So:

#### **RULE ONE - IMMEDIATELY STOP WRITING TO THE DISK!**

#### *If you do nothing else before seeking help, remember RULE ONE.*

Moving on to more severe problems, we start looking at different ways that the disk (or computer) may fail. A disk may fail suddenly, with the read/write mechanism accidentally touching the spinning disk - actually scraping the surface coating. Honestly, in that case, you have lost your data unless it is really valuable; in which case you will be sending the disk to a specialist data recovery business, who will actually disassemble the disk, and rebuilt parts that they can operate and recover some data from. Expect to pay really big money for this service. Moving past this catastrophe, lesser failures may involve intermittent errors on a disk, that gradually get worse; until a complete failure is reached if left long enough. Again, you don't know how long this will be; so my experience suggests that as soon as a disk gives signs that it may be failing, it is time to totally replace it. That extra month, or week, or day, or 5 minutes, isn't worth it. And this leads to:

#### **RULE TWO - DONT EVEN KEEP READING A FAILING DISK!**

*To maximise your change of recovering your data, you need to copy it in the next read of the disk - and that read should be done by a program that has the best chance of successfully reading the disk - that is a program written to read a failing disk.*

And, of course, that specialised program is data recovery software. In the Mac market, there are a number of companies that have such products, and some undoubtedly will work better than others, possibly depending on the type of failure. There are, of course, further products for the PC and Unix markets.

In the Mac marketplace, the product that currently appears to stand at the front of the pack is Data Rescue, from Prosoft Engineering, Inc. Version 4 has fairly recently been released.

#### **Data Rescue 4**

Data Rescue 4 has the ability to recover files from crashed, corrupted or non-mounting hard drives, deleted files, damaged or lost files, accidentally reformatted hard drive or reinstalled OS. Data Rescue has earned over 150 industry awards for best-in-class Mac recovery since it's debut in 2002.

Data Rescue shows its experience as soon as you start the program: option 1 on the screen is to create a Bootwell(TM) Drive. This is a separate, bootable, disk drive or thumb-drive that Data Rescue will create that contains a copy of the program for emergencies. Remember Rule 1 and 2, above - you don't want to be installing, or using, a program that may be on your failing disk! If your boot-disk is needing attention, you will absolutely require this. (Hint: prepare it in advance!)

You are now ready for the heart of data recovery. The failing hard disk must be scanned (read), and as the data is read, it needs to be written somewhere - onto another disk of at least the same size. Many see this as a negative, but really, I cannot see any alternative - you cannot rewrite to the failing disk! (And the second disk can be used for backups later.)

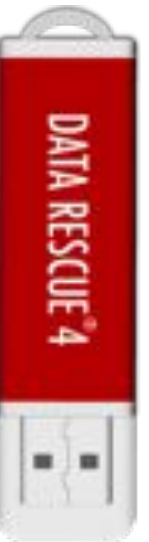

Data Rescue 4 provides 3 options for scanning:

Quick Scan - this looks for a directory structure that can be used. It is often a good starting point, and it just may be your lucky day. This is usually useful if the boot disk fails to boot, or another disk fails to mount.

Deleted File Scan - this can restrict its scan to the unused space on an otherwise readable disk. All the unused space must be read and analysed, but this is usually much less than the whole disk. The scan may take about 3 minutes per gigabyte of unused space,and discovered files will be copied with generic names and organized by category in the Reconstructed Files folder.

Deep Scan - this is the most comprehensive scan, that produces results in most situations, but it will take the longest time. Again you may be

#### page 14 **Applebyte**

looking at 3 minutes per gigabyte of the disk, but this may be slowed further if bad blocks are discovered. (I recall recovering data from a 100MB disk that took several days!) The Deep Scan is a two part scan method: 1) detects existing directory structures on the hard drive resulting in files in recovered file structures with original filenames, and 2) scan the whole hard drive for any file patterns to rebuild the raw data of any recognized files - resulting in files with generic names and organized by category in the Reconstructed Files folder.

A word of warning - you will probably recover many more files than you realise were on your disk - applications are actually folders that can contain hundreds, or thousands, of actual files (images, icons, resource lists, and so on). The disk may also contain multiple versions of any file as it has been copied when you update it - you will need to look at each to discover which is the latest.

Once the scanning is complete, Data Rescue will provide a list of isolated files that have been copied into the Reconstructed Files folder. There is now the more tedious process of identifying generically named files of various file-types, to restore the actual files that you want. The provided FileIQ algorithms may help, as well as simply sorting by filesize if you know what you are looking for. (Recovering a photo library suggests that you can ignore any images smaller that say 100KB.)

Data Rescue 4 also provides the capability to clone a disk onto another disk. The purpose of the Data Rescue cloning function is to copy a drive or volume to another drive or volume, so that the copy may be scanned by the data recovery routines, reducing the wear-and-tear on the original (possibly failing) hard drive. This will free the hard drive from use while preserving the data that was on it for later scanning. If the original hard drive appears to have hardware problems, it is highly recommended to clone the hard drive first to reduce the use of the source drive while it is still operating.

I have used this in a number of test situations, and it has performed well, as expected. Unfortunately (fortunately, really) I don't have a genuinely failed hard disk on hand for a real test, but I have confidence that when the need does arise, I will have just the tool available.

Data Rescue 4 is available from, and fully supported by, Prosoft Engineering (**<http://www.prosofteng.com>**) for US\$99. Prosoft recommends that you try the free download of the product, that fully functions except with a limitation that it will only recover 1 file up to 10MB. But that should be enough to reassure you that you can recover at least some of your data.

The website offers video tutorials and an on-line user guide, and the support team are knowledgeable and helpful in responding to queries.

(**Data Rescue 3** supports older PowerPC and 32-bit Intel Macs running  $10.4.11 - 10.6.8$  systems.)

### **Calibre review**

*Frank Petrie*

#### **Calibre: A Book By Any Other Name Is One That I Can't Find**

When I was a homeowner, I fashioned an office out of one corner of the rec room. On one wall, I placed three floor-to-ceiling bookcases and crammed them with books. Naturally, I hadn't read all of them. But I made it through about a good quarter of them.

And I'm sticking to that story.

But the chief reason to keep all of my books at hand was because seeing all of that knowledge and creativity in one place felt comfortable to me. They were my intellectual fleece blanket.

Now that I've moved (donating my collection to the local library), I have my collection of electronic bookcases: the iPhone, iPad and MacBook Air (no assembly required), replete with iBooks, the Kindle and B  $\& N$ apps, et al. And they're still always within reach. I like them near.

But because books are now digital, impulse buying has become an addiction. So, the collection has begun growing all over again.

"How many of these have you actually read?" my father asked one day.

"Uh …" was my response. So now, I make it a point to read one book for an hour every night, although I read articles in e-zines and on websites daily. So, how do I remember what I have or haven't read, or even what's in my collection?

Enter Calibre <**[http://calibre-ebook.com](http://calibre-ebook.com/)**>.

"Calibre is an open source e-book management tool. Simply put, Calibre allows you to organize your e-book library, convert e-books to various formats, and interact with your e-book reader, all in an intuitive and friendly manner."

Now, hopefully my eyes can go where my eyes have rarely gone before.

What you will first find most impressive about Calibre is it's seemingly endless number of sets/subsets that exist or can be created. And the customization is boundless.

As the application is utterly thorough, the learning curve can be a bit steep. But once everything is entered, you'll have your own personal Library of Congress. At first, the UI may seems a bit overwhelming. But once you work with it a bit, its ability to allow you to tailor your searches and find your desired reading material posthaste is invaluable.

Calibre's management system is designed around the concept of the "logical book, i.e., a single entry in your library that may correspond to actual e-book files in several formats." You can sort your library by title,

#### page 16 **Applebyte**

author, date published, your rating, its series, when you added the book,

It also supports searchable criteria such as tags, comments or any advanced search queries you can construct. Plus, Calibre will even go out onto the internet to find basic book metadata such as the book's ISBN information and a summary of the book.

A unique feature that impressed me was that Calibre will also find all the variations of the book's covers for you. You then choose which one you would like to assign to its entry.

Conversion from one format to another is simple. And Calibre supports all the major e-book formats. You can rescale all font sizes so that the output is readable no matter the font size of the input document. It will automatically detect or create your book's structure, such as chapters and Table of Contents.

There's a "modular device driver design" that adds support for a large number of current devices (iPad, Kindle, what-have-you). calibre will automatically choose the best format for your device. If none of the formats is suitable, Calibre will automatically convert the e-book to a format suitable for the device before sending it.

Calibre can also serve as your RSS reader. It has over three hundred news sources and the news system is plugin based so users can easily create and contribute new sources to calibre.

Choose from The New York Times, The Wall Street Journal, The Guardian, or ESPN to name a few of the over three hundred news sources! And as the news system is plugin based, users can create and contribute new sources to Calibre.

There is so much that can be done with this app, that you should visit Calibre's site and watch the demo <**<http://calibre-ebook.com/demo>**> to learn of its multitude of available features.

A friend of mine has been using Calibre for a while now, so I asked him about his experience. He swears by it. He has over a thousand books in his personal library and accesses them through a myriad of preset and personally fashioned subsets. (And no, he hasn't read all of his collection either.)

Think of it this way: Calibre is to your ebook library what iTunes is to your music library or whichever third party software you use to keep track of all of your video files.

(Calibre is donationware. As always, if you decide to utilize a copy of the app for your personal use, please support the developer to pay for his efforts in continuing Calibre's development.)

©2014 Frank Petrie

### **Yosemite**

Apple's latest version of its OS X operating system is now available as a free download for iMac and MacBook owners. OS X Yosemite delivers a more modern look to Apple's desktop operating system, with a redesigned dock, improved Notification Center and better integration with iOS, among other new features.

Thinking of upgrading to Yosemite (Mac OS X 10.10)? Before you start, here are a few things to check:

#### *Does your Mac support Yosemite?*

Apple's list includes:

iMac (Mid-2007 or newer) MacBook (13-inch, late 2008 aluminum, early 2009 or newer) MacBook Pro (13-inch, mid-2009 or newer) MacBook Pro (15-inch, mid/late 2007 or newer) MacBook Pro (17-inch, late 2007 or newer) MacBook Air (Late 2008 or newer) Mac Mini (Early 2009 or newer) Mac Pro (Early 2008 or newer) Xserve (Early 2009)

#### *Memory and Disk space?*

Yosemite has a minimum requirement of 2GB memory and 8GB disk but you will require more than that if you are going to run any programs. Don't be stingy - the more you have, the better it will run. If you are near the minimums, you will end up with poor performance - so it may be better not to upgrade.

#### *What is your current OS X version?*

You need to download Yosemite from the App Store, so you need to be running an OS X version of 10.6.8 (Snow Leopard) or later. If you have an earlier version, you will need to buy an upgrade to Snow Leopard first.

#### *Back up all your files*

Before upgrading your OS X version, you should ensure that you have a full backup; just in case you may want to revert to your current system. And another backup is always a good idea anyway.

#### *Upgrading*

Open the Mac App Store, you should see a large banner advertising the new operating system - click.

The file is relatively big (it's larger than 5GB) and could take a long time to download. Once the it has finished downloading, the OS X Yosemite

#### page 18 **Applebyte**

installer will launch. Tap Continue and agree to Apple's licensing agreement. Select the hard drive you would like to install the operating system to (usually it's the default Macintosh HD) and click Install. An update in place is fine - you don't need to do a "clean install".

#### *Now you are up and running ...*

There are numerous enhancements for you to find, so let's put the spotlight on **Spotlight** ...

In previous versions of OS X, Spotlight was limited to surfacing documents, contacts and launching apps. Actually, there was more to it, but the additional functionality wasn't readily apparent.

With OS X 10.10 Yosemite, Spotlight is seeing a major upgrade, making universal search front and center.

To activate Spotlight, press the Command and Space keys at the same time (you can also click on the magnifying glass in the menu bar). A white bar will appear in the middle of the screen, awaiting your input.

When you begin typing, Spotlight will start filtering results, listed by category, below the text field. The left side of the results will display the assorted options, which you can then select and preview to the right.

Perhaps the most interesting new feature set of Spotlight is the ability to search the Internet without first having to launch your browser. Spotlight now surfaces relevant Wikipedia pages, along with items from your personal bookmarks and history, suggested sites, Maps results and even Bing search results. But be aware that Spotlight will send your search key and location overseas to do these tricks. You can disable this by turning off some of these sources, and your location sharing; but it is probably not necessary in most cases, as Apple is hiding your identity when using this data - so you can't be tracked by it.

### **SeniorNet Mac**

**Computer Training Lessons**: Two-hour sessions, once a week for four weeks. Course notes are provided. Classes are small with a maximum of six students and two tutors per lesson.

**Social Events**: Held on the fourth Tuesday of the month.

**Newsletter:** Supplied every two months.

We are now located at: 190 Worcester Str, Christchurch.

Contact: If you would like to join SeniorNet Mac and are in the 55-plus age group, please contact Allan Rutherford at (03) 352-4950, or email: **[ajmr@xtra.co.nz](mailto:ajmr@xtra.co.nz)**,

or else leave a message on the club's answerphone at (03) 365 2003.

### **About the user group**

### **Aims**

*The Apple User Group of Canterbury Incorporated (AUGC) is a non-profit organisation which exists for the purpose of exchanging ideas and expertise about the use of Apple computers, the Macintosh operating systems, and related hardware and software.*

### **Meeting venue**

Meetings are held on the last Wednesday of each month (except December) beginning at 7:30pm, at Waimairi School Hall at the end of Tillman Avenue, off Bligh's Road.

Drinks and snacks are available while we all calm down after the excitement of the meeting.

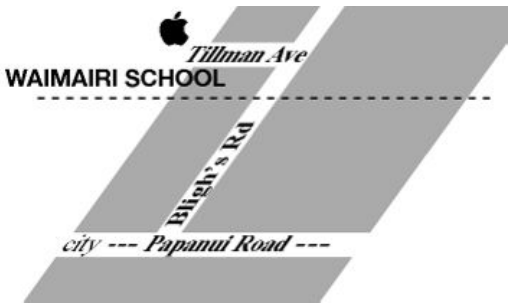

Some members carpool to get to meetings. If you don't have a car and find it difficult to get to meetings, please contact a committee member to arrange transport. Usually there is someone living near you who can offer a lift.

### **Group contacts**

#### Website **<http://www.appleusers.co.nz>**

Mailing Lists **Peter Fitchett** (3) 960 8189 [listadmin@appleusers.co.nz](mailto:editor@appleusers.co.nz)

The HELP email list is open to all Mac users who wish to give or receive assistance. See our website for instruction on how to subscribe/unsubscribe.

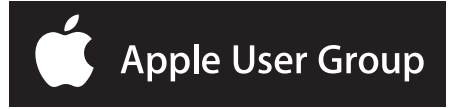